# 1 **Rad sa programom Outlook**

#### **U ovom poglavlju naučićete kako da:**

- $\mathscr V$  prvi put pokrenete program Outlook;
- $\mathscr V$  čitate poruke i otvorite priloge;
- $\mathscr V$  odgovarate na poruke;
- $\mathcal V$  pravite nove poruke;
- $\mathcal V$  koristite adresare:
- $\mathscr V$  pridružujete datoteke porukama;
- $\mathscr V$  šaljete i primate poruke;
- $\mathcal V$  štampate poruke:
- $\mathcal V$  pravite i šaljete instant poruke.

Microsoft Outlook 2003 je program za upravljanje ličnim podacima, koji vam pomaže da mnogo efikasnije raspolažete svojim vremenom i informacijama, i koji vam omogućava da delite informacije i znatno lakše sarađujete sa drugima.

Elektronska pošta ili *e-pošta* predstavlja suštinski oblik komunikacije u savremenom radnom okruženju. U programu Outlook ćete pronaći sve neophodne alate za efikasno korišćenje elektronske pošte i upravljanje vašim elektronskim porukama. Pomoću programa Outlook, možete da:

- šaljete i primite poruke elektronske pošte;
- n pridružite datoteke svojim porukama;
- $\blacksquare$  napravite adresar i upravljate njime;
- $\Box$  organizujete i arhivirate svoje poruke;
- $\blacksquare$  personalizujete svoje poruke.

Outlook možete koristiti da biste slali *instant poruke* svojim onlajn kontaktima.

U ovom poglavlju najpre se objašnjavaju načini na koje se program Outlook može podesiti, kao i šta možete da očekujete kada prvi put pokrenete program. Posle toga naučićete kako da pišete poruke, da ih čitate i na njih odgovarate, kako da ih štampate, da pridružujete datoteke porukama i otvarate priloge, kao i da napravite i koristite adresar. Na kraju ćete naučiti kako da iz programa Outlook napravite i pošaljete instant poruke.

**Videti takođe** Da li vam je potreban samo kratak podsetnik na teme iz ovog poglavlja? Pročitajte odrednice rezimea na stranama xxvii-xxix.

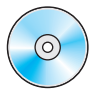

**Važno** Pre nego što počnete da koristite datoteke za vežbu u ovom poglavlju, potrebno je da ih instalirate sa pratećeg kompakt diska na lokaciju koja je za njih podrazumevana. Da biste o ovome saznali više, pročitajte odeljak "Korišćenje pratećeg kompakt diska", na strani xiii.

# Pokretanje programa Outlook prvi put

Outlook 2003 podržava naloge elektronske pošte koji rade sa računarom na kojem se izvršava *Microsoft Exchange Server*, ili sa računarom koji je podešen kao *Internet poštanski* server. U ovom odeljku opisuju se ta dva tipa naloga i objašnjava šta možete da očekujete da ćete videti kada prvi put pokrenete program Outlook.

Ukoliko ste povezani na lokalnu mrežu (*local area network*, LAN) koja uključuje računar na kome se izvršava Microsoft Exchange Server, slaćete i primati elektronsku poštu kako interno (u okviru vaše organizacije), tako i eksterno (preko Interneta) pomoću tog servera. Administrator mreže ili sistema obezbeđivaće vam potrebne informacije da biste podesili nalog za elektronsku poštu u Exchangeu. Pomoću programa Outlook 2003, možete da uspostavite vezu sa programom Exchange Server sa bilo koje lokacije odakle možete da se povežete na Internet.

Ukoliko radite na nezavisnom računaru, ili na mreži koja nema svoj poštanski server, uslov za korišćenje Internet pošte je da imate nalog za elektronsku poštu kod nekog *posrednika za Internet usluge* (*Internet Server Provider*, ISP). Na ISP se priključujete pomoću modema i telefonske linije, veoma brzim vezama kao što su DSL linije ili kablovske veze, ili preko LAN-a na sledeće načine:

- n Ukoliko koristite modem, vezu možete da uspostavite ručno kada vam je potrebna, ili možete da podesite umrežavanje preko *komutiranih linija* (engl. *dial up networking*) kako biste automatski uspostavili vezu uvek kada pokrenete Outlook. Vaš ISP treba da obezbedi telefonski broj, parametre modema i sve preostale posebne informacije, koje su potrebne za oba tipa veze.
- n Ukoliko ste priključeni na LAN, ta mreža mora da bude konfigurisana tako da obezbedi pristup ISP-u sa vašeg računara. Administrator mreže, ili sistema, može da vam obezbedi odgovarajuće informacije, koje su potrebne da biste ostvarili pristup Internet pošti preko LAN-a.

Bez obzira na to kako uspostavljate vezu sa svojim ISP-om, da biste mogli da šaljete i primate poštu preko Interneta, morate da znate nazive ulaznog i izlaznog servera za elektronsku poštu, naziv svog naloga i lozinku.

# **Različiti tipovi naloga za poštu na Internetu**

Outlook 2003 obezbeđuje tri tipa naloga za elektronsku poštu na Internetu – POP3, IMAP i HTTP.

- **n** *Post Office Protocol 3 (POP3)* **predstavlja tip naloga za elektronsku poštu** koji uobičajeno obezbeđuju ISP-ovi. Pomoću POP3 naloga, uspostavljate vezu sa serverom za elektronsku poštu i učitavate poruke na svoj lokalni računar.
- *Internet Message Access Protocol (IMAP)* je sličan nalogu POP3, osim što se vaše poruke čuvaju na serveru za elektronsku poštu. Vi se priključujete na taj server da biste pročitali naslove poruka, a zatim birate koje poruke želite da učitate na svoj lokalni računar.
- n *Hypertext Transfer Protocol (HTTP)* koristite uvek kada pristupate veb strani sa Interneta. Kada se kao protokol za elektronsku poštu koristi HTTP, poruke se čuvaju, izdvajaju i prikazuju kao pojedinačne veb stranice. Hotmail predstavlja jedan primer HTTP naloga za elektronsku poštu.

Kada prvi put budete aktivirali Outlook 2003, ono što ćete videti zavisiće od toga da li ste Outlook 2003 nadogradili sa prethodne verzije, ili ga prvi put koristite na svom računaru.

- n Nadogradnja na Outlook 2003. Ukoliko ste na svom računaru koristili neku prethodnu verziju programa Outlook, već imate Outlook *profil*. Ovaj profil predstavlja kolekciju podataka koji su neophodni za pristup jednom, ili većem broju naloga za elektronsku poštu i adresara. U ovom slučaju, Outlook 2003 preuzima parametre vašeg postojećeg profila, tako da nije potrebno da ih ponovo podešavate.
- $\blacksquare$  Korišćenje Outlooka prvi put. Ukoliko je ovo prvi put da koristite Outlook na svom računaru, od vas će se tražiti da napravite profil. Da biste sproveli ovaj korak, potrebne su vam specifične informacije o vašem nalogu za elektronsku poštu, uključujući naziv naloga, lozinku, nazive ulaznog i izlaznog servera koji upravljaju vašim nalogom. Ove informacije može da vam obezbedi sistem administrator, ili ISP.

Ukoliko prvi put koristite program Outlook na svom računaru, sprovedite sledeće korake da biste podesili svoj Outlook profil:

#### Rad sa programom Outlook

OBAVEZNO UČINITE SLEDEĆE: Pre nego što počnete ovu vežbu, instalirajte i aktivirajte Microsoft Office Outlook 2003.

#### **Pa** start

1 Pritiskom na taster miša izaberite dugme Start, pokažite na **All Programs**, zatim na **Microsoft Office**, a zatim na **Microsoft Office Outlook 2003**.

Pokreće se Outlook i prikazuje Outlook 2003 Startup Wizard.

2 Pritisnite dugme **Next**.

Pojavljuje se okvir za dijalog Account Configuration sa izabranom opcijom Yes.

3 Pritisnite dugme **Next**.

Pojavljuje se okvir za dijalog Server Type.

4 Izaberite opcije koje odgovaraju vašem nalogu za elektronsku poštu, a zatim pritisnite dugme **Next**.

Pojavljuje se okvir za dijalog u kome se podešavaju parametri naloga. Sadržaj ovog okvira određen je tipom naloga za elektronsku poštu, koji ste izabrali u okviru za dijalog Server Type.

5 Završite proceduru čarobnjaka unoseći informacije koje vam je obezbedio administrator sistema ili ISP.

Kada završite ovaj postupak, pojaviće se prozor programa Outlook.

6 Ukoliko je ovo prvi put da na svom računaru koristite neki program Microsoft Officea, od vas će se tražiti da u okvir za dijalog **User Name** unesete svoje puno ime i inicijale. Ove informacije se koriste da bi se identifikovale i pratile izmene koje vršite u svojim dokumentima iz Officea. Unesite tražene informacije i pritisnite dugme **OK**.

**Važno** Ukoliko ste nadogradili Outlook 2003 iz neke prethodne verzije, sva namenska podešavanja parametara koja ste izvršili u staroj verziji programa, važiće i u novoj verziji. Stoga, dok budete prorađivali vežbanja u ovoj knjizi, neke instrukcije kod vas možda neće raditi na potpuno isti način, a ni vaš ekran možda neće izgledati kao ilustracije u ovoj knjizi. Ove instrukcije i ilustracije zasnovane su na podrazumevanoj instalaciji programa Outlook na umreženom računaru, sa nalogom za elektronsku poštu na Exchange Serveru. Ukoliko ne radite na mreži, ili ste promenili podrazumevane parametre, ne treba da brinete. I dalje ćete moći da pratite ova vežbanja, s tim što ćete možda povremeno morati da promenite parametre ili preskočite neki korak. (Na primer, ukoliko je AutoPreview već aktivan na vašem ekranu, preskočićete korak u kome uključujete AutoPreview.)

# **Okno za navigaciju**

Okno za navigaciju *Novo u u Officeu 2003* Novo okno Navigation Pane (okno za navigaciju) zamenjuje Outlook Bar iz prethodne verzije programa Outlook. Navigation Pane obezbeđuje brz pristup komponentama i omotnicama programa Outlook. Ono može da prikaže okna Mail, Calendar, Contacts, Tasks, Notes, Journals i Shortcuts ili okno Folder List, koje sadrži Search Folders i Public Folders. Okna Calendar, Contacts, Tasks, Notes, Journals sadrže veze koje se lako koriste za deljenje vaših omotnica i otvaranje deljenih omotnica drugih korisnika programa Outlook.

Da biste sakrili ili prikazali Navigation Pane:

Iz menija **View**, izaberite **Navigation Pane.** 

Da biste promenili visinu okna Navigation Pane:

■ Pokažite na vrh okna Navigation Pane, tako da se pokazivač miša promeni u dvosmernu strelicu i povucite ga na gore ili dole.

Elementi okna Navigation Pane prikazuju se po redu, kao velika dugmad u gornjem redu okna, a zatim kao mala dugmad u donjem redu. Sva dugmad koja nisu dovoljno velika za prikaz u Navigation Paneu, dostupna su preko menija prečica za dugmad "Configure buttons".

Da biste promenili dugmad koju Navigation Pane prikazuje i njihov redosled:

- 1. Pritisnite dugme **Configure buttons**, a zatim u meniju prečica pritiskom na taster miša izaberite **Navigation Pane Options**.
- 2. Da biste dodali ili uklonili neko dugme, izaberite ili očistite njegovo polje za potvrdu.
- 3. Da biste promenili poziciju nekog dugmeta, pritiskom na taster miša izaberite njegovo ime, a zatim pritiskajte dugmad **Move Up** ili **Move Down**, dok ne postavite dugmad u željeni raspored.

**Videti takođe** Da biste saznali više o prilagođavanju navigacije u programu Outlook, pročitajte poglavlje 9.

# Čitanje poruka i otvaranje priloga

*Microsoft Office Specialist Specialist* Kada pokrenete Outlook, sve nove poruke na *serveru za elektronsku poštu* prikazuju se u vašem Inboxu. Pomoću programa Outlook možete da prikažete i pročitate poruke na nekoliko načina:

- n Poruke koje su za vas najvažnije možete da potražite pomoću *AutoPreviewa*, koji prikazuje prvih nekoliko linija u porukama koje se nalaze u vašem Inboxu.
- n Poruku možete da pročitate gledajući njen sadržaj u oknu *Reading Pane*, a da je pri tom ni ne otvorite.
- n Možete da otvorite određenu poruku u njenom sopstvenom prozoru radi lakšeg čitanja, tako što ćete je izabrati sa dva uzastopna pritiska na taster miša.

Poruke elektronske pošte mogu da sadrže više tipova datoteka kao *priloge*. Na primer, kolega može da vam pošalje Microsoft Word dokument vezujući ga kao prilog za elektronsku poruku. Ove datoteke možete da otvorite preko okna Reading Pane, ili iz otvorene poruke.

Vežbanja u ovoj knjizi odnose se na zamišljenu prodavnicu biljaka i baštenskog pribora, pod nazivom Garden Company. Datoteke za vežbanje, koje se koriste u knjizi, su poruke i drugi dokumenti koji pripadaju Benu Smithu, administrativnom pomoćniku u prodavnici Garden Company. U ovom vežbanju, videćete prethodni prikaz poruke, otvorićete poruku i jedan prilog.

UPOTREBITE datoteku sa podacima *SBSWorking* u omotnici datoteka za ovu temu. Ova datoteka za vežbanje nalazi se u omotnici *My Documents\Microsoft Press\Outlook 2003 SBS\Working*, a možete joj pristupiti i izborom *Start/All Programs/Microsoft Press/Outlook 2003 Step by Step*. OBAVEZNO UČINITE SLEDEĆE: Pokrenite Outlook pre nego što započnete ovo vežbanje. OTVORITE datoteku sa podacima SBS iz Outlooka.

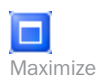

1 Ukoliko prozor vašeg programa Outlook ne ispunjava ekran, pritisnite dugme **Maximize** u gornjem desnom uglu prozora programa, tako da možete da vidite ceo sadržaj prozora.

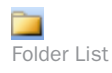

2 U oknu **Navigation Pane**, na levoj strani prozora, pritiskom na taster miša izaberite ikonu **Folder List**.

 $\overline{+}$ Expand 3 U oknu **Folder List** pritisnite dugme **Expand** pored omotnice *SBS Working*, a zatim pritiskom na taster miša u omotnici *SBS Working* izaberite Inbox.

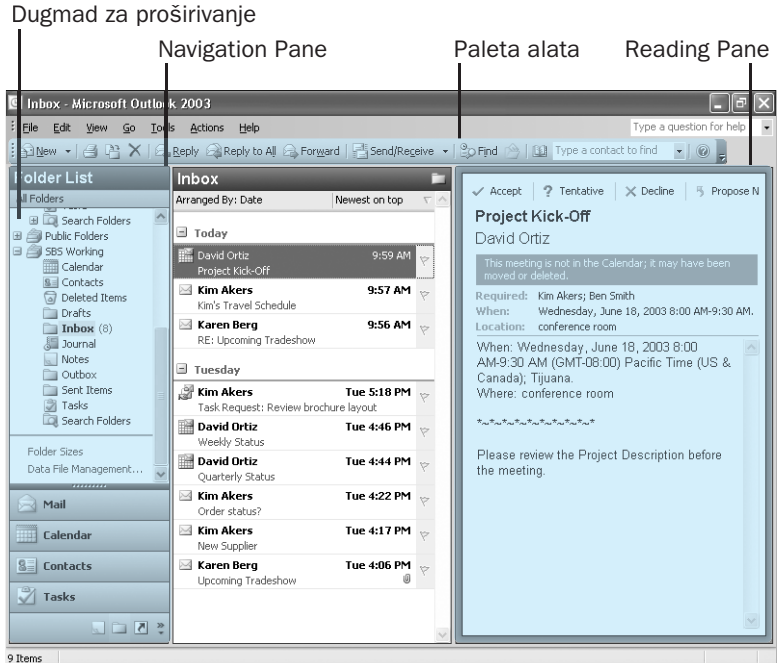

Sada vidite početne datoteke za vežbanje za ovaj kurs.

- 4 Ukoliko je potrebno, pomerite vertikalnu liniju za razdvajanje između centralnog i desnog okna tako da možete da vidite sadržaje, onako kao što je to prikazano na prethodnoj slici.
- 5. Iz menija View izaberite AutoPreview.

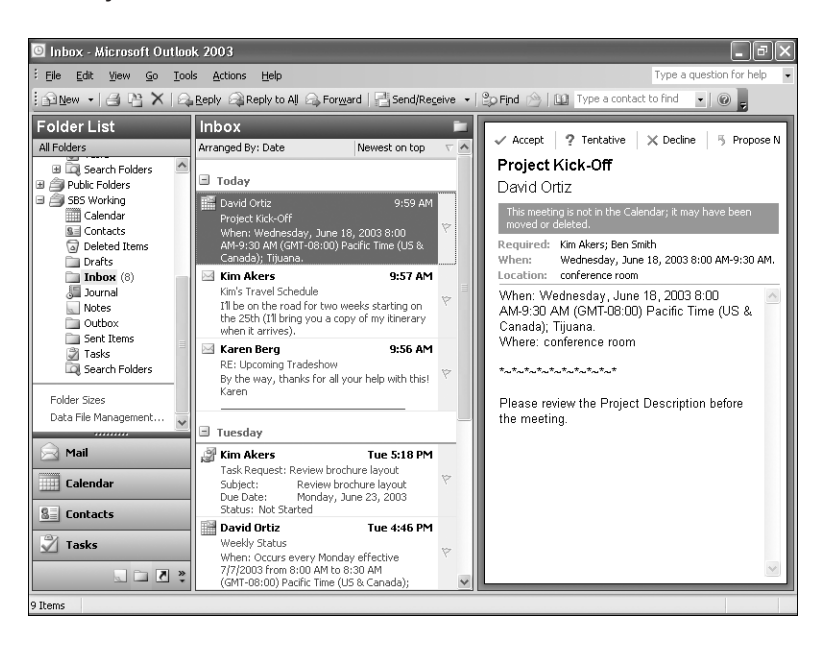

U vašem Inboxu možete da vidite do tri reda svake poruke.

6 U SBS Working Inboxu locirajte prvobitnu poruku Karen Berg, vlasnice kompanije The Garden Company, **Upcoming Tradeshow** (ne njen kasniji odgovor). Zatim mišem izaberite ovu poruku, da biste je prikazali u oknu Reading Pane.

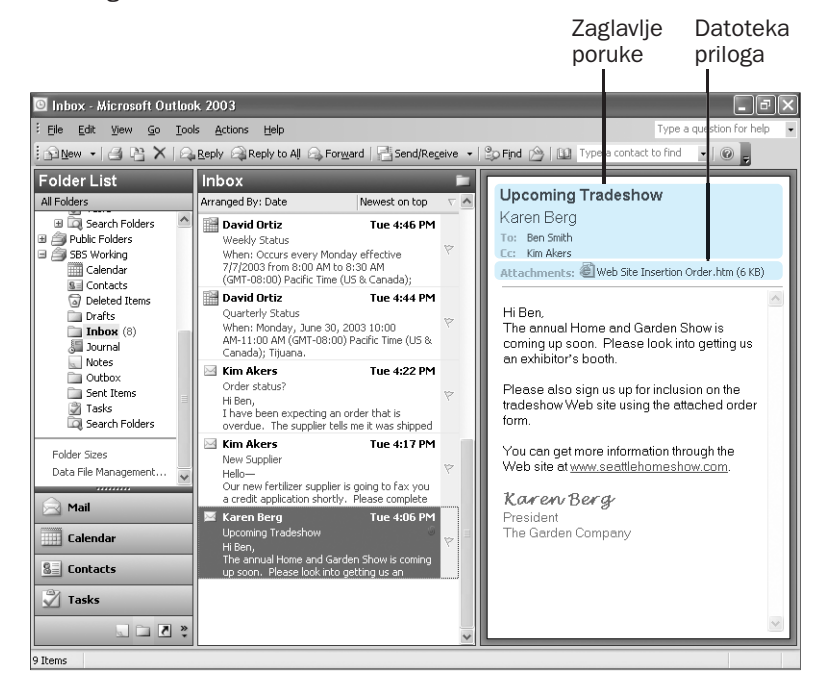

#### Reading Pane *Novo u Novo u Officeu 2003*

Ako je potrebno, pomoću trake za pomeranje sadržaja možete da vidite ceo sadržaj poruke u oknu Reading Pane. Uočite da okno Reading Pane prikazuje celo *zaglavlje poruke* (informacije koje se pojavljuju na vrhu elektronske poruke, uključujući temu, pošiljaoca i primaoca) i nazive svih pridruženih datoteka.

- 7 Da biste otvorili prilog, sa dva uzastopna pritiska na taster miša izaberite **Web Site Insertion Order.htm**.
- 8 Ukoliko vidite poruku sa upozorenjem o otvaranju priloga, pritisnite dugme **Open**.

U vašem podrazumevanom veb pretraživaču pojavljuje se obrazac Web Site Insertion Order.

- 9 Pritisnite dugme **Inbox** na liniji zadataka, da biste se vratili u omotnicu ne zatvarajući elektronsku poruku.
- 10 U meniju **View**, pokažite na **Reading Pane**, a zatim izaberite **Bottom**.

Okno Reading Pane sada se pojavljuje u dnu prozora programa Outlook, a ne na desnoj strani.

11 U meniju **View**, pokažite na **Reading Pane**, a zatim izaberite **Off** da biste potpuno zatvorili okno Reading Pane.

Sada možete da, već na prvi pogled, vidite više poruka u ovoj omotnici.

12 Sa dva uzastopna pritiska na taster miša izaberite poruku **Upcoming Tradeshow**, da biste je otvorili.

Ova poruka pojavljuje se u prozoru Messages.

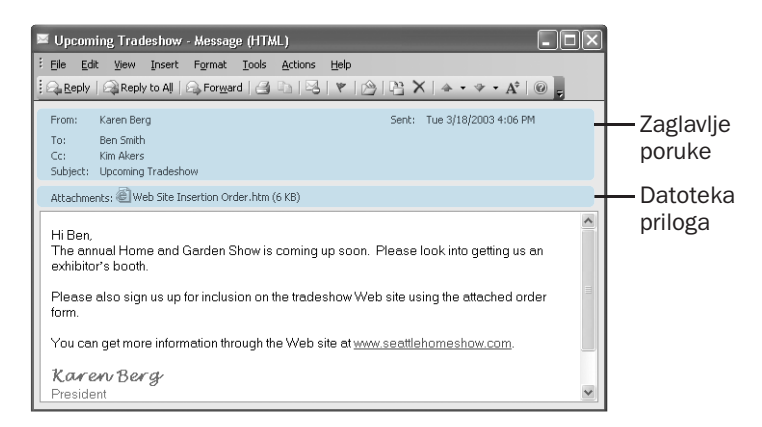

Uočite na vrhu zaglavlje poruke i datoteku priloga.

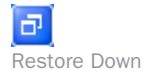

Close

Ne treba da brinete ukoliko vaš prozor nije iste veličine kao ovaj. Kao i kod drugih prozora, veličinu prozora programa Outlook možete da promenite tako da odgovara vašem načinu rada, pomoću dugmadi **Maximize** i **Restore Down**, ili povlačenjem okvira prozora.

13 Mišem pritisnite dugme **Close**, da biste zatvorili prozor poruke Upcoming Tradeshow.

# Odgovaranje na poruke

#### *Microsoft Office Office Specialist*

Na poruke možete da odgovarate na različite načine. Odgovor možete da pošaljete samo osobi koja vam je poslala poruku, ili toj osobi i svima ostalima kojima je bila upućena prvobitna poruka. Bilo da odgovarate samo pošiljaocu ili i ostalima, vaš odgovor neće uključivati nijednu datoteku koja je bila pridružena prvobitnoj poruci.

Primljenu poruku možete da prosledite bilo kome, a ne samo osobi koja vam je prvobitno poslala tu poruku, ili nekome od ostalih primalaca. Prosleđena poruka sadržaće sve datoteke koje su pridružene prvobitnoj poruci.

#### Rad sa programom Outlook

U ovom vežbanju, odgovorićete na poruku i prosledićete je.

UPOTREBITE datoteku SBSWorking iz omotnice datoteka za ovu temu. Ova datoteka za vežbanje nalazi se u omotnici My Documents\Microsoft Press\Outlook 2003 SBS\Working, a može joj se pristupiti i izborom Start/All Programs/Microsoft Press/Outlook 2003 Step by Step.

OBAVEZNO UČINITE SLEDEĆE: Pokrenite Outlook i otvorite datoteku sa podacima SBSWorking, pre nego što započnete ovo vežbanje.

OTVORITE poruku Upcoming Tradeshow u SBS Working Inboxu.

1 Pogledajte informacije iz zaglavlja na vrhu prozora Messages.

Uočite da je ova poruka poslata Benu Smithu, a njena kopija Kim Akers, glavnom kupcu u kompaniji The Garden Company. Poruka sadrži i jedan prilog.

 $\overline{2}$ Na paleti alata Standard prozora Messages, pritisnite dugme Reply.

Na ekranu se prikazuje obrazac Reply Message.

Unesite prvog primaoca poruke u okvir To.

Uočite da će odgovor biti poslat samo Karen Berg i da prilog nije uključen. Takođe, uočite da je prefiks RE: dodat u liniju za unos teme. Ovaj prefiks označava da je ovo odgovor na raniju poruku.

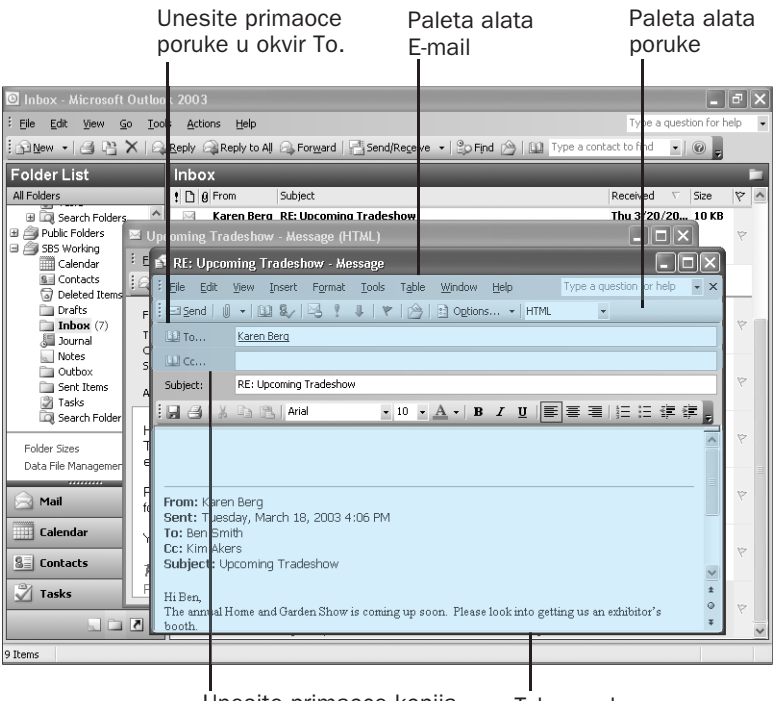

Unesite primaoce kopija Telo poruke poruke u okvir Cc.

**Reply** 

#### Savet Ukoliko je Microsoft Word vaš podrazumevani program za uređivanje elektronskih poruka, obrazac Reply će, pored palete alata Standard programa Outlook, prikazati i paletu alata E-mail programa Word. Paleta alata E-mail grupiše dugmad sa paleta alata Standard i Formatting koja se odnose na elektronsku poštu, tako da ćete imati više prostora za rad. *Novo u Novo u Officeu 2003*

**Videti takođe** Da biste o ovome saznali više, pročitajte "Prilagođavanje menija i paleta alata" u poglavlju 9.

3 Sa aktivnim pokazivačem miša u telu poruke, upišite What size booth would you like?

**El Send** 

4 Pritisnite dugme **Send**.

Odgovor je poslat Karen Berg.

Važno Pošto su adrese elektronske pošte u ovim vežbanjima fiktivne, sve poruke koje šaljete na ove adrese biće vam vraćene kao neuručene. Jednostavno obrišite sve vraćene poruke, tako što ćete ih izabrati mišem, a zatim pritisnuti dugme Delete.

#### 5 Ukoliko se originalna poruka zatvori, ponovo je otvorite iz Inboxa sa datotekama za vežbu.

Savet Programu Outlook možete da date instrukciju da zatvori sve otvorene poruke kada na njih odgovorite. Iz menija Tools izaberite Options. Na kartici Preferences, pritisnite dugme E-mail Options. U okviru za dijalog E-mail Options, izaberite polje za potvrdu "Close original message on reply or forward", a zatim pritisnite dugme OK redom u svakom okviru za dijalog, da biste ga zatvorili.

#### Reply to All

#### 6 Na paleti alata izaberite dugme **Reply to All**.

Pojavljuje se obrazac Reply Message. Iz zaglavlja poruke možete da vidite da će ovaj odgovor biti poslat Karen Berg i Kim Akers. I ovoga puta prilog nije uključen.

- **7** Upišite I have faxed the form to the show organizers.
- 8 Pritisnite dugme **Send**.

Odgovor je poslat Karen Berg i Kim Akers.

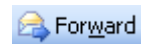

- 9 Ukoliko je neophodno, ponovo otvorite originalnu poruku.
- 10 Na paleti alata pritisnite dugme **Forward**.

Pojavljuje se obrazac Forward Message.

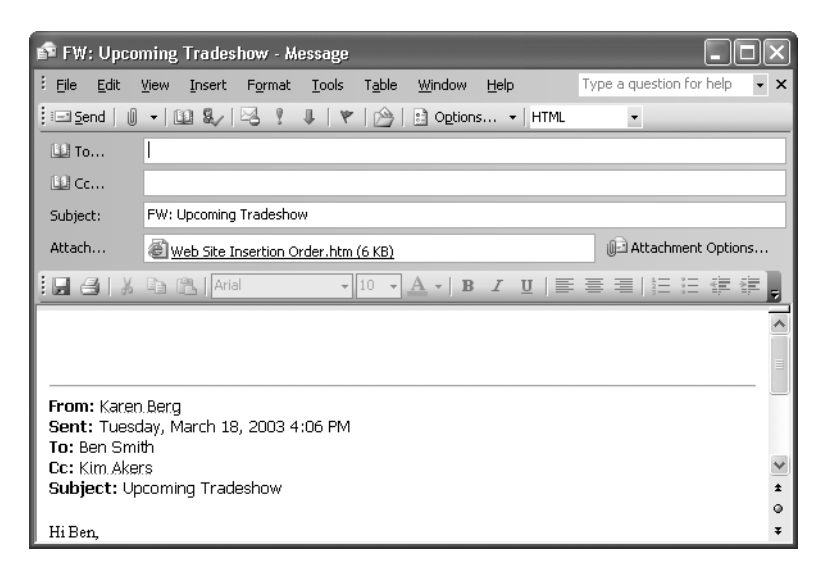

Uočite da su linije sa adresama prazne i da je prilog uključen. Uočite takođe da je prefiks *FW*:, dodat u liniju za temu. Ovaj prefiks ukazuje da je ovo prosleđena poruka.

- 11 U okvir **To** upišite vašu stvarnu adresu elektronske pošte.
- **12** Pritiskajte taster  $\overline{a}$  Tab), sve dok ne pređete telo poruke, upišite You might be interested in this!, a zatim pritisnite dugme **Send**.

Poruka će vam biti prosleđena. Kada primite ovu poruku, malo providno obaveštenje pod nazivom *upozorenje radne površine* (engl. *desktop alert* ), iskače u donjem desnom uglu vašeg ekrana. Možete da držite pokazivač miša iznad upozorenja radne površine da biste fiksirali taj okvir i pročitali prvih nekoliko redova poruke, da mišem izaberete upozorenje da biste otvorili tu poruku, ili da pritisnete neko dugme u samom okviru da biste poruku označili za propratni članak, brisanje ili je označili kao pročitanu.

13 Kada poruka stigne u vaš Inbox, otvorite ga i pregledajte zaglavlje poruke.

Uočite kako se pojavlje linija teme i prilog.

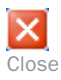

14 Ukoliko je potrebno, zatvorite prozor Message pritiskom na dugme **Close**.

**Videti takođe** Možete da šaljete instant odgovore na zahteve za održavanje skupa i poruke koristeći dugmad za glasanje. Da biste o ovome saznali više, pročitajte odeljak "Izmena parametara poruke i opcija za uručivanje", u poglavlju 2 i odeljak "Odgovori na zahteve za održavanje skupa", u poglavlju 5.

# Izrada novih poruka

*Microsoft Office Specialist Specialist* Uz program Outlook, komunikacija elektronskom poštom je brza i jednostavna. Poruke možete da pošaljete ljudima iz vaše kancelarije, kao i osobama na drugim lokacijama. Svoje poruke možete da personalizujete koristeći mnoge opcije formatiranja programa Outlook. Osim toga, možete da ugradite hiperveze, kao i da pridružite datoteke svojim porukama.

Ukoliko ste instalirali program Microsoft Office Word 2003, Outlook može da koristi Word kao svoj podrazumevani program za uređivanje elektronskih poruka. Brojne moćne karakteristike programa Word u uređivanju teksta, uključujući tu stilove, tabele i teme, dostupne su vam dok pravite poruke u programu Outlook. Word će proveriti sintaksne greške pri unosu teksta i automatski mnoge ispraviti. Takođe, možete da obezbedite da Word proverava sintaksu poruke kada je šaljete.

**Važno** U vežbanjima u ovoj knjizi pretpostavlja se da koristite Word kao podrazumevani program za uređivanje elektronskih poruka.

Savet Ako Word nije vaš podrazumevani program za uređivanje elektronskih poruka, a želeli biste da to bude, u meniju Tools izaberite Options. Izaberite jezičak kartice Mail Format, a zatim označite polje za potvrdu "Use Microsoft Word to edit e-mail messages". Da biste poništili da Word bude vaš podrazumevani program za uređivanje elektronskih poruka, proverite da li je ovo polje za potvrdu deaktivirano.

U ovom vežbanju sastavićete i poslati novu elektronsku poruku. Ovo vežbanje možete da obavite koristeći Inbox sa datotekama za vežbu, ili vaš sopstveni Inbox.

#### OTVORITE Inbox

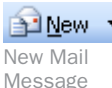

#### 1 Na paleti alata pritisnite dugme **New Mail Message**.

Pojavljuje se obrazac Untitled Message. Odvojite nekoliko minuta da biste proučili menije i komande prozora Message. Ukoliko vam je poznat program Word, mnoge od njih ćete prepoznati.

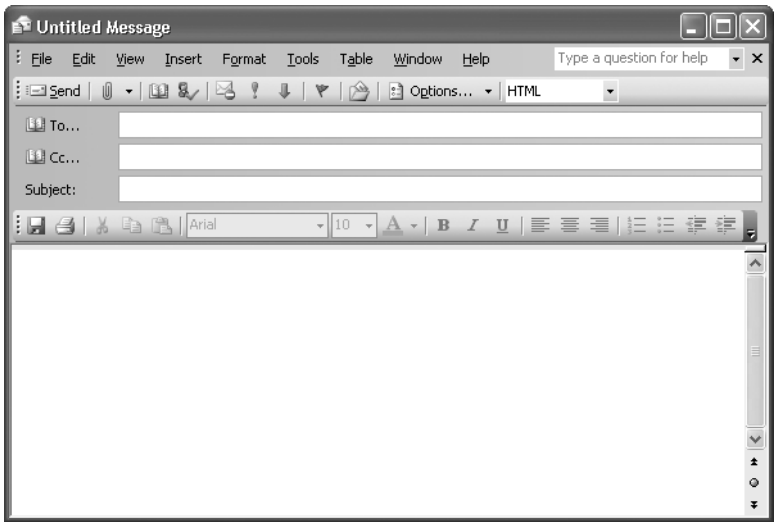

**Savet** Ako mišem izaberete strelicu na dole sa desne strane dugmeta New Mail Message, možete da napravite i neke druge tipove elemenata programa Outlook, kao što su sastanci, kontakti, zadaci, beleške ili faksovi, kao i organizacione elemente kao što su omotnice i datoteke podataka.

2 U okvir **To**, upišite Karen@gardenco.msn.com. Posle toga unesite ; (tačkazarez) i upišite Kim@gardenco.msn.com.

**Savet** Podrazumeva se da Outlook zahteva da se znak tačka-zarez koristi za razdvajanje više adresa elektronske pošte. Ukoliko vam to više odgovara, možete da date instrukcije programu Outlook da pored znaka tačka-zarez prihvati i zarez. Da biste to uradili, iz menija Tools, izaberite Options. Na kartici Preferences, pritisnite dugme E-mail Options, a zatim dugme Advanced E-mail Options. Označite polje za potvrdu "Allow comma as address separator", i pritisnite dugme OK da biste zatvorili svaki prozor.

Ukoliko se adresa primaoca vaše poruke nalazi u *adresaru,* ili ste je već ranije upisali u zaglavlje neke poruke, program Outlook za vas automatski kompletira adresu, a pritisak na taster **Tab** unosi tu odrednicu. Ukoliko postoji više njih koje odgovaraju, Outlook prikazuje listu odrednica koje odgovaraju onome što ste do tada upisali. Koristite tastere sa strelicom da biste izabrali željenu odrednicu, a zatim pritisnite taster Enter.

Savet Ukoliko radite na mreži koja koristi Exchange Server, kada šaljete poruke drugima na vašoj mreži možete da upišete samo deo adrese sa leve strane znaka @. Preostali deo adrese identifikuje server koji kontroliše nalog za elektronsku poštu, tako da unutar organizacije naziv servera nije neophodan.

3 Pritisnite taster <sup>Tab</sup> i u okvir **Cc** upišite vašu adresu elektronske pošte.

**Savet** Ukoliko želite da nekoj osobi pošaljete kopiju poruke, a da drugi primaoci nemaju uvida u to, možete da pošaljete "slepu" kopiju. Da biste prikazali okvir Bcc, mišem izaberite strelicu sa desne strane dugmeta Options pa izaberite Bcc. Zatim, u okvir Bcc upišite adresu elektronske pošte te osobe.

4 Pritisnite taster  $\overline{I}$ ab da biste se pomerili u okvir **Subject**, a zatim upišite Today's schedule.

**5** Ponovo pritisnite taster  $\overline{I}$ ab i upišite Here are the people who will be working today. Zatim dva puta pritisnite taster  $[Enter]$ .

**Važno** Posle izvesnog perioda vremena od otvaranja poruke Outlook će snimiti njen *nacrt* (engl. *draft*) u omotnicu Drafts, tako da će sve što ste uradili biti snimljeno, ako se iz nekog razloga isključite iz programa Outlook pre nego što pošaljete ovu poruku. Ukoliko zatvorite poruku, a ne pošaljete je, Outlook će vas pitati da li želite da snimite tu poruku u omotnicu Drafts. Da biste kasnije pronašli ove poruke, izaberite omotnicu Drafts iz liste All Mail Folders. Ako lista All Mail Folders nije vidljiva, izaberite ikonu Mail iz okna Navigation Pane da biste je prikazali.

- 6 U meniju **Table**, pokažite na **Insert**, a zatim mišem izaberite **Table**. Pojavljuje se okvir za dijalog **Insert Table** programa Word.
- 7 Promenite broj kolona na **4**, a zatim mišem izaberite **OK**. U vašoj poruci pojavljuje se tabela.
- 8 Popunite ćelije tabele kao što je prikazano ovde, pritiskajući taster **Tab** da biste se pomerali od ćelije do ćelije.

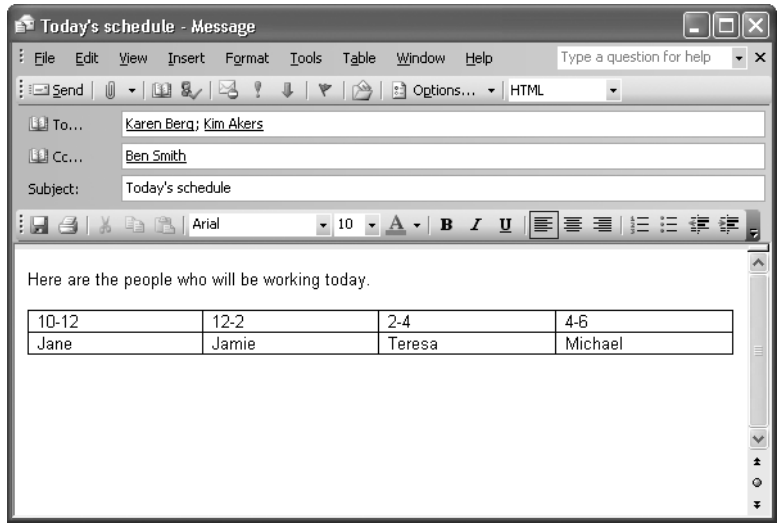

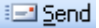

#### 9 Pritisnite dugme **Send**.

Obrazac Message se zatvara, a poruka se šalje na svoj put.

### **Opozivanje poruka**

Ukoliko ste priključeni na mrežu koja koristi Microsoft Exchange Server, možete da opozovete poruke koje ste poslali. Na primer, ukoliko otkrijete greške u poruci koju ste poslali, možete da opozovete tu poruku da biste ispravili greške i ponovo je pošaljete.

Da biste opozvali poruku:

- 1 U omotnici *Sent Items*, otvorite poruku koju želite da opozovete.
- 2 Iz menija **Actions**, izaberite **Recall This Message**.
- 3 Izaberite da li želite da obrišete nepročitane kopije te poruke, ili da obrišete nepročitane kopije i zamenite ih novom porukom, a zatim pritisnite dugme **OK**.

Poruke možete da opozovete ili zamenite samo ako je primalac te poruke prijavljen, koristi program Microsoft Outlook i ako još uvek nije pročitao poruku ili je pomerio iz Inboxa.

# Korišćenje adresara

*Microsoft Office Specialist Specialist* U adresaru programa Outlook možete da čuvate adrese elektronske pošte zajedno sa drugim informacijama o kontakt osobama, tako da ne morate da ih unosite svaki put kada šaljete poruku. Umesto toga, jednostavno izaberite dugme To u obrascu Messages, a zatim primaoce prema imenu.

Ukoliko Outlook koristite zajedno sa Exchange Serverom, verovatno vam je već dostupan adresar programa Exchange, pod nazivom *Global Address List*. On sadrži adrese elektronske pošte svih ljudi na vašoj mreži. Ako vam je Global Address List na raspolaganju, Outlook će ga koristiti kao vaš podrazumevani adresar. Budući da Global Address List održava sistem administrator, vi u njega ne možete ništa da dodajete; morate da koristite drugi adresar da biste napravili ulazne podatke koji nisu uključeni u ovu listu. Podrazumeva se da se ulazni podaci koje napravite čuvaju u vašoj omotnici *Contacts*, koja je jedna vrsta adresara.

Ulazni podaci adresara mogu da budu podaci o pojedinačnim kontaktima, ili podaci za *distribucionu listu* **–** grupu pojedinačnih adresa koje se čuvaju kao jedan entitet. Na primer, da biste olakšali komunikaciju sa nekim timom, možete da napravite distribucionu listu koja obuhvata adrese svih ljudi zaposlenih na određenom projektu.

**Savet** Sa adresarom ili bez njega, poruke možete da adresirate unoseći cele adrese u okvire To, Cc ili Bcc u obrascu Message.

U ovom vežbanju dodaćete ulazne podatke u adresar, napraviti distribucionu listu i adresirati poruku pomoću adresara.

1 U meniju **Tools**, mišem izaberite **Address Book**.

Pojavljuje se prozor Address Book. Ukoliko radite na mreži, parametar "Show Names from the" podešen je na *Global Address Book*. U suprotnom, podešen je na *Contacts*.

2 Pritisnite dugme sa strelicom sa desne strane okvira **Show Names from the**, a zatim iz padajuće liste izaberite **Contacts** (ne **All Contacts**).

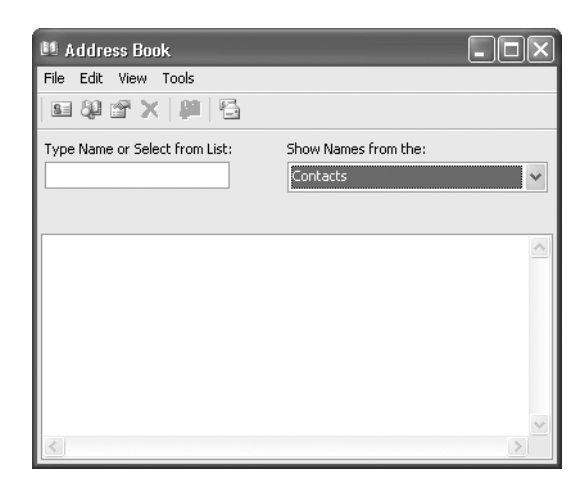

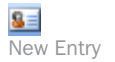

3 Na paleti alata pritisnite dugme **New Entry**.

Pojavljuje se okvir za dijalog **New Entry**.

4 U okviru **Select the entry type**, mišem izaberite **New Contact**, a zatim pritisnite dugme **OK**.

Pojavljuje se novi obrazac Contact.

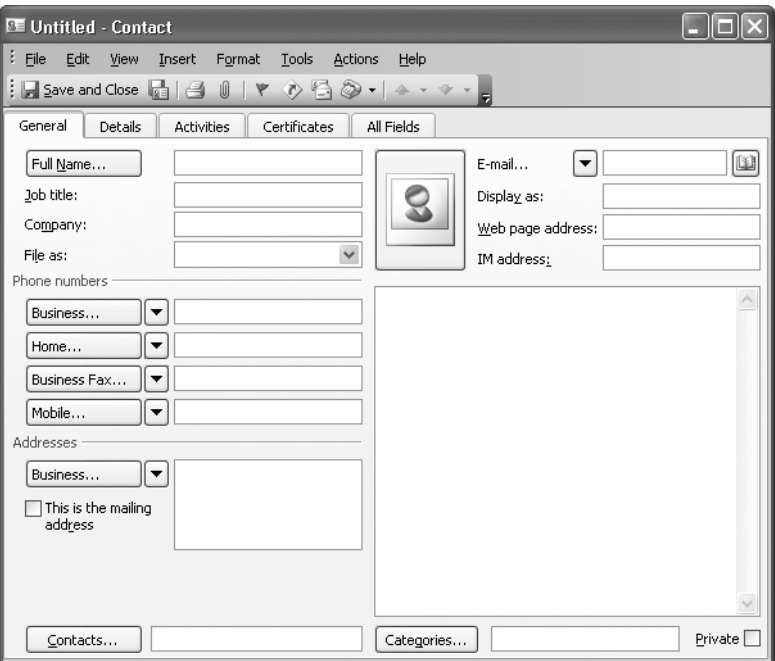

- 5 U okvir **Full Name**, upišite: David Ortiz.
- 6 U okvir **E-mail**, upišite: David@gardenco.msn.com.

Save and Close

7 Pritisnite dugme **Save and Close**.

Obrazac Contact se zatvara, a adresa kontakta pojavljuje se u prozoru Address Book.

8 Sada ćete dodati još jedan ulazni podatak. Pritisnite dugme **New Entry**, zatim **New Contact** i na kraju dugme **OK**.

Pojavljuje se obrazac Contact.

- 9 U okvir **Full Name**, upišite: Kim Akers.
- 10 U okvir **E-mail**, upišite: Kim@gardenco.msn.com.
- 11 Pritisnite taster <sup>(Tab</sup>), a iz okvira **Display as** obrišite adrese elektronske pošte i zagrade, tako da okvir sadrži samo ime *Kim Akers*.
- 12 Pritisnite dugme **Save and Close**.

Obrazac Contact se zatvara, a kontakt se pojavljuje u prozoru **Address Book**.

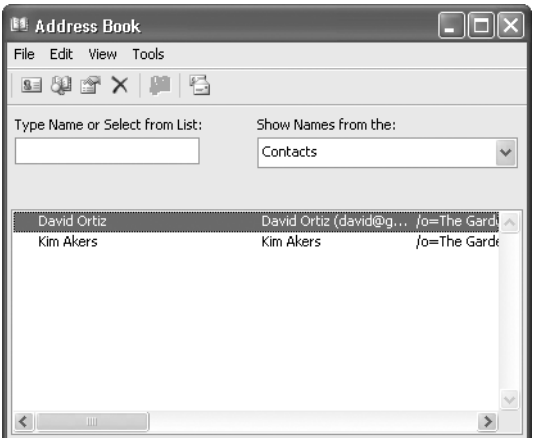

13 Sada ćete napraviti distribucionu listu. Pritisnite dugme **New Entry**, zatim **New Distribution List** i na kraju pritisnite dugme **OK**.

Pojavljuje se obrazac Distribution List.

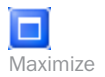

**Savet** Ukoliko je prozor obrasca suviše mali da bi se sa njim lako radilo, pritisnite dugme Maximize, ili promenite veličinu prozora povlačeći njegove ivice.

14 U okvir Name upišite Marketing, a zatim pritisnite dugme Select Mem**bers**.

Pojavljuje se okvir za dijalog **Select Members**.

- 15 Ukoliko je neophodno, mišem izaberite strelicu na dole koja se nalazi sa desne strane okvira **Show Names from the** i iz padajuće liste izaberite **Contacts**.
- 16 Iz liste **Name** mišem izaberite **David Ortiz**, a zatim pritisnite dugme **Members**.

David Ortiz će biti dodat u distribucionu listu.

17 Iz liste **Name** mišem izaberite **Kim Akers**, a zatim pritisnite dugme **Members**.

Kim Akers će biti dodata u distribucionu listu.

**Savet** Da biste istovremeno dodali više imena u distribucionu listu. mišem izaberite neko ime iz liste Name, pritisnite i držite pritisnut taster Ctrl, a zatim mišem izaberite sva imena koja želite da dodate. Na kraju pritisnite dugme Members.

18 Da biste zatvorili okvir za dijalog **Select Members**, pritisnite dugme **OK**. Vraćate se u obrazac distribucione liste.

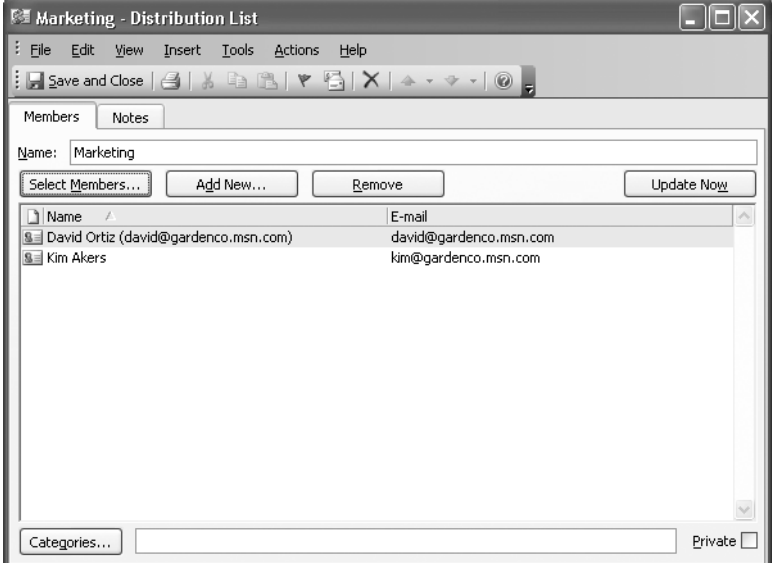

#### 19 Pritisnite dugme **Save and Close**.

Obrazac Distribution List se zatvara, a pojavljuje se prozor Address Book sa prikazanim kontaktima i distribucionom listom.

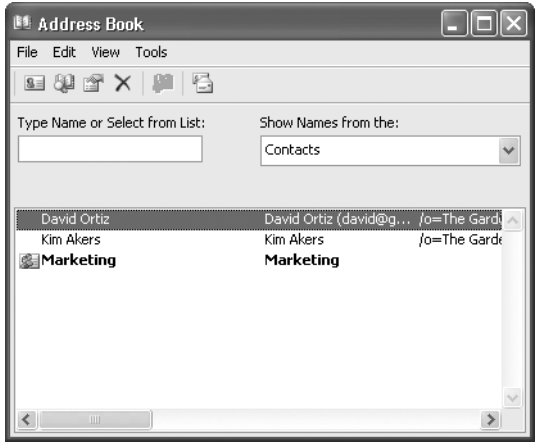

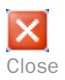

20 Pritisnite dugme **Close**.

Prozor **Address Book** se zatvara.

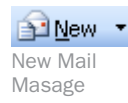

21 Na paleti alata pritisnite dugme **New Mail Message**.

Otvara se novi prazan obrazac Message.

22 Pritisnite dugme **To** iz zaglavlja poruke.

Pojavljuje se okvir za dijalog Select Names.

- 23 Ukoliko je neophodno, promenite vrednost parametra sa **Show Names from the** u **Contacts**.
- 24 Iz liste **Name**, mišem izaberite **Kim Akers**, a zatim pritisnite dugme **To**. Njeno ime se dodaje u listu primalaca u okviru **To**.
- 25 Iz liste **Name**, mišem izaberite **Marketing**, a zatim pritisnite dugme **Cc**. Naziv distribucione liste dodaje se u listu primalaca u okviru **Cc**.

Savet Nazive distribucione liste možete da uneste u okvire To i Cc, isto kao i bilo koju drugu adresu elektronske pošte. Outlook će tada uporediti ono što ste uneli sa imenima u vašem adresaru i prikazati naziv u polucrnom ili podvučenom tipu slova, što ukazuje da li taj naziv predstavlja distribucionu listu ili neku pojedinačnu adresu.

26 Mišem izaberite **OK**.

Okvir za dijalog **Select Names** se zatvara, a imena primalaca dodaju se u okvire To i Cc na obrascu Message.

27 Zatvorite poruku, ali je ne šaljite. Kada se od vas zatraži da je snimite, mišem izaberite **No**.

# Pridruživanje datoteka porukama

*Microsoft Microsoft Office Office Specialist Specialist*

Pogodan način da se datoteke, kao što su dokumenti u Wordu ili radni listovi Excela, distribuiraju drugim ljudima ili grupi ljudi, jeste da se one pridruže porukama elektronske pošte. Program Outlook olakšava pridruživanje datoteka vašim porukama.

**Važno** Elektronskoj poruci možete da pridružite bilo koji tip datoteke, ali kada šaljete priloge, proverite da li primaoci vaših poruka imaju softver koji je neophodan da bi se otvorile te datoteke. Na primer, ukoliko pridružujete dokument napravljen u Wordu, primaoci vaše poruke moraju da imaju instaliran Word na svom računaru da bi mogli da otvore prilog.

U ovom vežbanju, pridružićete Word dokument poruci elektronske pošte.

UPOTREBITE dokument *Attachment* u omotnici datoteka za vežbanje za ovu temu. Ova datoteka za vežbanje nalazi se u omotnici *My Documents\Microsoft Press\Outlook 2003 SBS\Working\ Attach*, a možete joj pristupiti i izborom *Start/All Programs/Microsoft Press/Outlook 2003 Step by Step*.

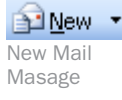

 $\mathbf 1$  Na paleti alata pritisnite dugme New Mail Message.

Pojavljuje se novi prazan obrazac Message.

- 2 U okvir To, upišite sopstvenu adresu elektronske pošte.
- 3 Mišem izaberite okvir **Subject**, a zatim upišite **First Draft**.
- 4 Pritisnite taster Tab i u telo poruke upišite **Here it is for your rewiew**.
- 5 Pritisnite taster Enter, da biste prešli u sledeći red.
- 6 Na paleti alata obrasca Message, pritisnite dugme **Insert File** (ne strelicu na dole sa desne strane dugmeta).

Pojavljuje se okvir za dijalog Insert File.

Savet U poruku elektronske pošte možete da ugradite hipervezu do neke veb adrese, jednostavnim upisivanjem *URL-a* sajta (*Uniform Resource Locator* – uniformni lokator resursa) te adrese. Da biste ugradili hiper vezu, jednostavno upišite URL (na primer *www.microsoft.com*) praćenu razmakom. Outlook će formatirati taj URL da bi se pojavio kao veza. Primaoci vaše poruke mogu jednostavno mišem da izaberu tu vezu u poruci, kako bi otvorili odgovarajuću veb stranu.

7 Potražite omotnicu datoteke za vežbanje, mišem izaberite dokument **Attachment**, a zatim pritisnite dugme **Insert**.

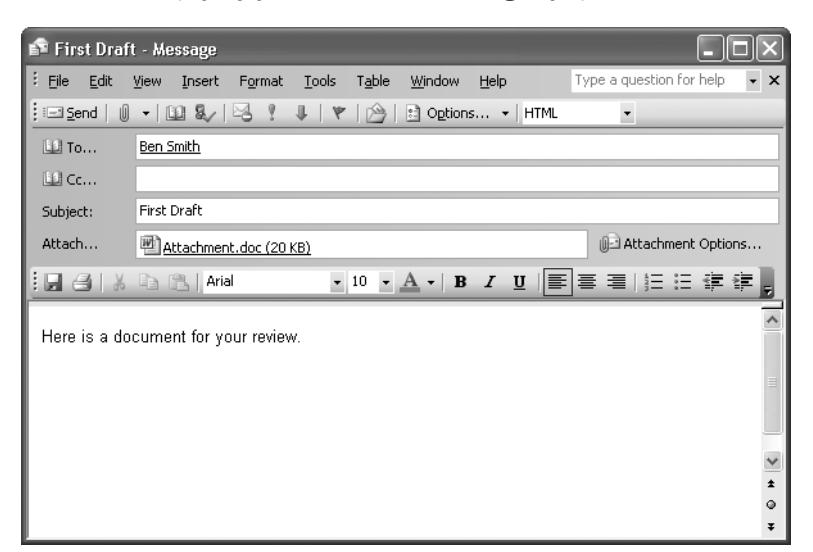

Dokument se pojavljuje u okviru Attach u zaglavlju poruke.

8 Zatvorite poruku, ali je ne šaljite. Ukoliko se od vas zatraži da je snimite, mišem izaberite **No**.

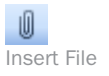

# Slanje priloga za deljenu recenziju

*Novo u Novo u Officeu 2003* Živi prilozi

Kada šaljete neki prilog elektronske pošte sa podrazumevanim opcijama, on se šalje kao nezavisna datoteka koju svaki primalac može da uređuje nezavisno od drugih. Ukoliko vaš tim koristi Microsoft Windows SharePoint Services, tada imate opciju za slanje dokumenta iz Microsoft Office Systema kao *deljene priloge* (ili *žive priloge*). Deljeni prilozi čuvaju se na veb sajtu SharePoint Document Workspace, a to je veb sajt tima na kome vaša grupa može da sarađuje u radu na datotekama i razmatra neki projekat. Pri radu na deljenim datotekama u Document Workspace, više ljudi može da radi na jednoj verziji datoteke, umesto da se taj dokument šalje od jednog do drugog radi uređivanja.

Da biste poslali deljeni prilog:

- 1 Napravite i adresirajte poruku i pridružite joj neki dokument iz Officea.
- 2 U zaglavlju poruke pritisnite dugme **Attachment Options**.

Otvara se okno zadataka Attachment Options.

- 3 U oknu zadataka **Attachment Options,** izaberite opciju **Shared Attachments.**
- 4 U okvir **Create Document Workspace at** unesite URL za server Document Workspace. Da biste pristupili serveru, morate da imate odgovarajuća odobrenja.

Ukoliko Document Workspace već ne postoji na određenoj URL, on će za vas biti napravljen.

5 Pošaljite poruku.

# Slanje i prijem poruka

U zavisnosti od vašeg naloga elektronske pošte, kao i od konfiguracije mreže, poruke koje šaljete mogu odmah da budu poslate, ili mogu da se čuvaju u Outboxu sve dok ne odlučite da ih pošaljete. Ukoliko ste priključeni na Internet, vaše poruke će obično biti odmah poslate. Ukoliko niste priključeni na Internet (na primer, ukoliko koristite povezivanje preko komutiranih linija), vaše poruke se po pravilu čuvaju u vašem Outboxu, sve dok ne uspostavite vezu.

Kako primate poruke takođe zavisi od tipa vašeg naloga za elektronsku poštu i od konfiguracije vašeg programa Outlook. Outlook može periodično da proverava da li postoje nove poruke i da ih automatski učitava. Drugi način je da vi proveravate da li postoje nove poruke.

Kopije poruka koje pošaljete po pravilu se čuvaju u omotnici Sent Items. Da biste videli te poruke, mišem izaberite omotnicu Sent Items u vašem poštanskom sandučetu u oknu Mail ili Folder List.

Savet Ukoliko ne želite da čuvate kopije svojih poslatih poruka, iz menija Tools mišem izaberite Options, pritisnite dugme E-mail Options, očistite polje za potvrdu "Save copies of messages in Sent Items folder", i na kraju pritisnite dugme OK.

U ovom vežbanju, poslaćete poruku, proveriti da li ima novih poruka i obrisati jednu poruku.

OBAVEZNO UČINITE SLEDEĆE: Pokrenite ovo vežbanje iz sopstvenog Inboxa.

**B** New ▼ New Mail Masage

1 Na paleti alata mišem izaberite **New Mail Message**.

Pojavljuje se novi obrazac Message.

- 2 U okvir **To**, upišite sopstvenu adresu elektronske pošte.
- 3 Mišem izaberite okvir **Subject** i upišite temu poruke: Sending and Receiving Test.
- **4** Pritisnite taster  $\overline{Iab}$ , a zatim u telo poruke upišite This is a test. Zatim pritisnite dugme **Send**.

Poruka se zatvara.

5 Ukoliko okno **Mail** nije otvoreno, pritiskom na taster miša izaberite ikonu Mail u oknu Navigation Pane.

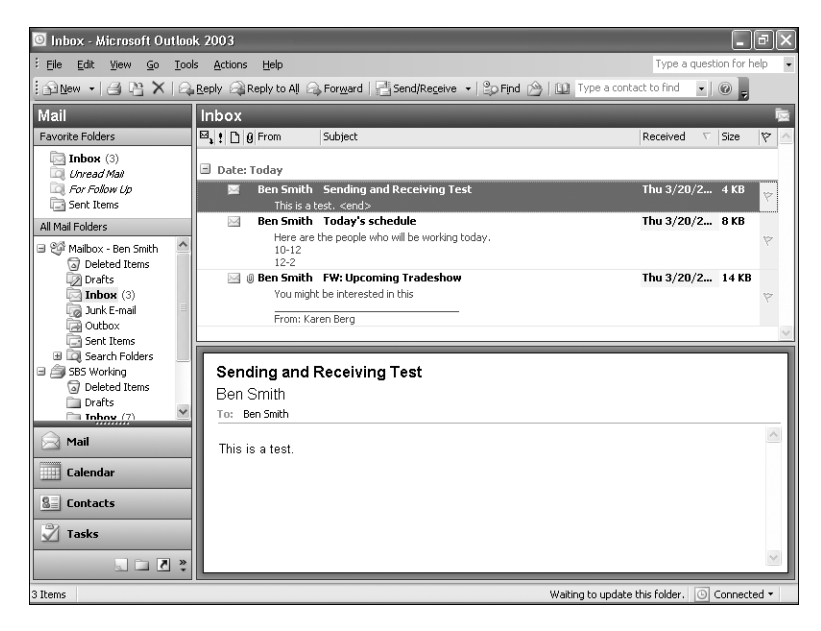

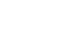

**Ell** Send

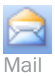

6 Iz liste **All Mail Folders** izaberite omotnicu **Outbox** ispod vašeg poštanskog sandučeta.

Prikazuje se sadržaj Outboxa. Ukoliko se poruka koju ste poslali pojavi u Outboxu, morate da je pošaljete ručno. Ukoliko je Outbox prazan, vaša poruka je automatski poslata.

7 Da biste poslali sve poruke iz vašeg Outboxa i proverili da li ima novih Send/Receive poruka na vašem poštanskom serveru, na paleti alata pritisnite dugme **Send/Receive**.

> Outlook uspostavlja vezu sa poštanskim serverom da bi poslao i primio poruke. U zavisnosti od načina podešavanja, on može da pristupi vašem modemu i liniji za vezu. Kada je vaša poruka poslata, ona nestaje iz Outboxa. Kada se prime nove poruke, one se pojavljuju u Inboxu.

8 Iz liste Favorite Folders, izaberite **Inbox** da biste videli novu poruku (poruke).

Prikazuje se sadržaj vašeg Inboxa.

# **Više naloga za elektronsku poštu**

Pomoću programa Outlook, možete da dobijete sve vaše elektronske poruke na jednom mestu, tako što ćete u svom profilu konfigurisati više naloga. Da biste svom profilu dodali nalog za elektronsku poštu:

- 1 Iz menija **Tools**, mišem izaberite **E-mail Accounts** da biste pokrenuli Email Accounts Wizard.
- 2 Izaberite opciju **Add a new e-mail account**, a zatim mišem izaberite **Next**.
- 3 Izaberite opciju za odgovarajući tip servera, a zatim mišem izaberite **Next**.
- 4 Unesite odgovarajuće parametre servera i naloga, a zatim mišem izaberite **Next**.
- 5 Mišem izaberite **Finish** da biste zatvorili E-mail Accounts Wizard.

Ukoliko imate više naloga elektronske pošte u svom profilu, možete da pošaljete poštu preko bilo kojeg od njih. U obrascu Message, na paleti alata E-mail mišem izaberite strelicu na dole sa desne strane dugmeta Accounts, a zatim iz padajuće liste mišem izaberite nalog koji želite. Dugme Accounts vidljivo je samo kada se konfiguriše više naloga za elektronsku poštu.

# Štampanje poruka

*Microsoft<br>Office<br>Specialist Office Specialist* Možda će povremeno biti potrebno da napravite pisanu kopiju, odnosno da odštampate svoju elektronsku poruku. Na primer, možda će vam biti potrebno da odštampate dnevni red za popodnevni sastanak, ili da razdelite kopije poruka na nekom skupu. Pomoću Outlooka možete da odštampate vaše elektronske poruke na skoro isti način kao i bilo koji drugi dokument.

Zavisno od formata (*HTML*, *Rich Text* ili *Plain Text*) poruke koju želite da odštampate, možete da podesite više opcija za podešavanje strane, uključujući tu veličinu papira, margine i orijentaciju. Takođe, možete da koristite Print Preview da biste videli kako će poruka izgledati kada bude odštampana. (Print Preview nije dostupan za poruke u HTML formatu.)

**Videti takođe** Da biste saznali više o formatima elektronskih poruka u programu Outlook, pročitajte odeljak "Formatiranje poruka" u poglavlju 2.

U ovom vežbanju promenićete podešavanje strane za poruku, a zatim je odštampati.

UPOTREBITE datoteku sa podacima *SBSWorking* u omotnici datoteka, za ovu temu. Ova datoteka za vežbanje nalazi se u omotnici *My Documents\Microsoft Press\Outlook 2003 SBS\Working*, a može joj se pristupiti i izborom *Start/All Programs/Microsoft Press/Outlook 2003 Step by Step*. OBAVEZNO UČINITE SLEDEĆE: Pokrenite Outlook, otvorite datoteke omotnice *SBSWorking* i instalirajte štampač pre nego što započnete ovo vežbanje.

OTVORITE poruku *Upcoming Tradeshow* u *Inboxu SBSWorking*.

1 U meniju **File** prozora poruke, pokažite na **Page Setup**, a zatim mišem izaberite **Memo Style**.

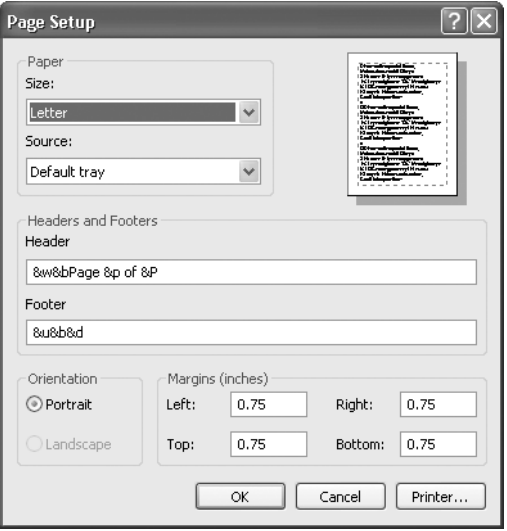

Pojavljuje se okvir za dijalog Page Setup.

2 U okvir **Left** upišite 1.0, da biste podesili levu marginu na 1 inč, a zatim mišem izaberite **OK**.

Okvir za dijalog **Page Setup** se zatvara i vidi se efekat novih parametara na ovu poruku.

3 Iz menija **File**, izaberite **Print**.

Poruka će biti odštampana sa podrazumevanim opcijama za štampanje.

ZATVORITE poruku *Upcoming Tradeshow*.

**Rešavanje problema** Ukoliko se pojavi okvir za dijalog Save As, to znači da nemate instaliran štampač. Ukoliko radite na mreži, administrator može da vam obezbedi potrebne informacije da biste instalirali štampač. Ako radite na nezavisnom računaru, pritisnite dugme Start, a zatim "Printers and Faxis" i na kraju "Add a printer" i pratite instrukcije čarobnjaka.

**Savet** Opcije štampača možete da izmenite u okviru za dijalog Print. Da biste prikazali okvir za dijalog Print, iz menija File mišem izaberite Print.

# Izrada i slanje instant poruka

*Microsoft Microsoft Office Office Specialist Specialist*

Sa osobama za kontakt možete da komunicirate u realnom vremenu pomoću *instant poruka*. Razmena instant poruka predstavlja onlajn metod privatnog interaktivnog razgovora. Pošto uspostavite vezu sa nekim ko je onlajn i koristi razmenu instant poruka, poruke koje šaljete toj osobi pojavljuju se trenutno na njegovom ekranu. Slično, odgovore koje vam ta osoba šalje vidite trenutno na svom ekranu. Razmena instant poruka je posebno korisna kod razmene kratkih poruka i može biti mnogo neposrednija od elektronske pošte. Podrazumeva se da Outlook podržava razmenu instant poruka koristeći Microsoft MSN Messenger Service ili Microsoft Exchange Instant Messaging Service. Kada se pokrene Outlook, automatski se prijavljujete na servise koje ste instalirali.

Pre korišćenja razmene instant poruka, morate da obezbedite adrese za instant razmenu osoba sa kojima želite da komunicirate, kao i da dodate njihove adrese u obrasce Outlook Contacts. Tada oni treba da saopšte svojim programima za razmenu instant poruka da prihvate poruke sa vaše adrese.

Pošto se ovaj posao oko podešavanja obavi, kada se prijavite na vaš servis za razmenu instant poruka, možete da vidite da li je neki kontakt na mreži. Onlajn status kontakta prikazan je na liniji InfoBar obrasca Contact i na svim adresama elektronske pošte koje su vezane za taj kontakt. Možete da izaberete kako će se vaš status pojavljivati kod drugih osoba. Na primer, ako je potrebno da na kratko napustite radno mesto, možete da podesite status *Be Right Back*  (*Odmah se vraćam*) tako da svi kontakti koji su na mreži mogu da vide da trenutno niste dostupni.

**Važno** Za ovo vežbanje biće vam potrebna pomoć saradnika ili prijatelja koji koristi MSN Messenger ili Exchange Instant Messaging Service. Potrebno je da ta osoba bude već upisana među vaše MSN Messenger kontakte, kao i da prihvati vaš zahtev da je tu upišete. Za pomoć u bilo kom od ovih zadataka koristite ugrađenu pomoć MSN Messenger.

OBAVEZNO UČINITE SLEDEĆE: Proverite da li su osobe kojima želite da pošaljete instant poruke prijavljene na svoj IM nalog, pre nego što započnete ovo vežbanje.

- 1 Iz menija **Tools** izaberite **Options**.
- 2 U okviru za dijalog **Options** pritiskom na taster miša izaberite jezičak kartice **Other**.
- 3 Ispod **Person Names**, izaberite polje za potvrdu **Enable the Person Names Smart Tag**, a zatim označite polje za potvrdu **Display Messengers Status in the Form field**.

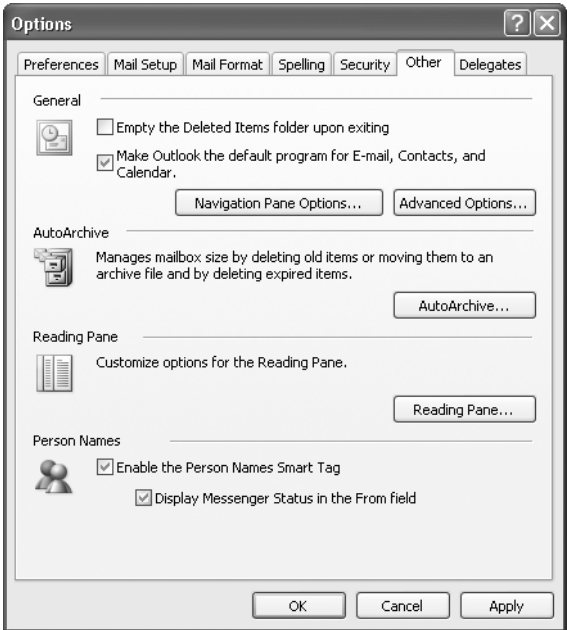

#### 4 Pritisnite dugme **OK**.

**Savet** Kada se inteligentne oznake pojave pored imena kontakta u poruci, tada te inteligentne oznake označavaju njihov Onlajn status.

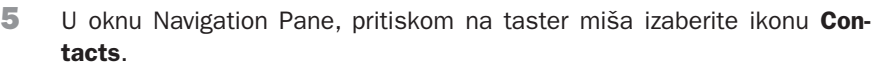

Prikazuje se sadržaj omotnice Contacts.

6 Ukoliko već imate ulazni podatak za kontakt osobu koja vam pomaže u ovom vežbanju, sa dva uzastopna pritiska na taster miša izaberite taj podatak. Ako nemate ulazni podatak za kontakt te osobe, pritisnite dugme **New Contact**.

Otvara se obrazac Contact.

- 7 Ukoliko pravite novi kontakt, u okvir **Full Name** upišite ime te osobe.
- 8 Pritiskom na taster miša izaberite **IM address** i unesite adresu elektronske pošte za osobu koja koristi razmenu instant poruka.

Imajte u vidu da ova adresa možda neće biti ista kao adresa koja se koristi za razmenu elektronske pošte. Ove informacije treba da dobijete od osobe sa kojom želite da kontaktirate koristeći instant razmenu poruka.

#### 9 Pritisnite dugme **Save and Close**. Save and Close

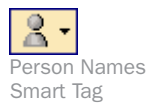

- Informacije o kontaktu su snimljene.
- $10$  U prozoru poruke ili u oknu Reading Pane, pritiskom na taster miša izaberite **Persons Name Smart Tag** za kontakt, pored njihovih imena na liniji **From**, **To** ili **CC**, a zatim iz menija prečica izaberite **Send Instant Message**.

Pojavljuje se prozor Instant Message.

11 U okvir poruke upišite Hello, a zatim pritisnite dugme **Send**.

Poruka je poslata. Ona se pojavljuje u prozoru Instant Message na ekranu osobe sa kojom kontaktirate. Statusna linija ukazuje da ta osoba unosi neku poruku. Sačekajte odgovor, a kada ga primite, pokušajte da pošaljete još nekoliko poruka.

ZATVORITE prozor za razmenu instant poruka.

OBAVEZNO UČINITE SLEDEĆE: Vratite podrazumevane parametre programa Outlook. Isključite AutoPrewiew i uključite Reading Pane, na desnoj strani prozora. Zatim zatvorite datoteku *SBS Working*.

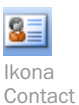

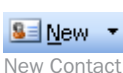

# **Ključne karakteristike**

- n Poruke koje su vam upućene pojavljuju se u vašem Inboxu. Možete da vidite prvih nekoliko redova svake poruke u AutoPreviewu, da otvorite poruku u njenom prozoru ili da prethodno pregledate poruke u oknu Reading Pane.
- n Možete da odgovorite pošiljaocu, ili pošiljaocu i svim drugim primaocima, koristeći dugmad Reply i Reply to All. Kopija svake elektronske poruke koju pošaljete čuva se u omotnici Sent Mail.
- n Svojim porukama možete da dodate priloge koristeći dugme Insert File.
- n Adrese elektronske pošte možete da čuvate u adresaru, tako da kada šaljete neku poruku, možete mišem da izaberete dugme To u obrascu Message i izaberete primaoca prema imenu.
- n Možete da pošaljete instant poruke osobama sa kojima kontaktirate, koje su u svoju listu kontakata dodale i vas, koristeći Persons Names Smart Tag.